# Esempio di EtherChannel tra uno switch Cisco Catalyst con Cisco IOS e una workstation o un server  $\overline{\phantom{a}}$

## Sommario

[Introduzione](#page-0-0) **[Prerequisiti](#page-1-0) [Requisiti](#page-1-1)** [Componenti usati](#page-1-2) [Prodotti correlati](#page-1-3) **[Convenzioni](#page-2-0)** [Premesse](#page-2-1) [Linee guida per la progettazione](#page-2-2) [Protocolli di negoziazione EtherChannel](#page-2-3) **[Configurazione](#page-3-0)** [Esempio di rete](#page-3-1) [Configurazione degli switch](#page-3-2) [Configurazione server](#page-4-0) **[Verifica](#page-10-0)** [Risoluzione dei problemi](#page-11-0) [Informazioni correlate](#page-11-1)

# <span id="page-0-0"></span>Introduzione

In questo esempio di configurazione viene descritto come stabilire EtherChannel tra uno switch Cisco Catalyst con software Cisco IOS e una workstation o un server.

Per gli switch Cisco Catalyst con sistema operativo Catalyst, consultare il documento sulla [configurazione di EtherChannel tra uno switch Catalyst con CatOS e una workstation o un server.](//www.cisco.com/en/US/tech/tk389/tk213/technologies_configuration_example09186a008014edfa.shtml)

EtherChannel permette a più collegamenti Ethernet fisici di combinarsi in un canale logico, consentendo ai collegamenti nel canale di condividere il carico del traffico, nonché la ridondanza in caso di errore di uno o più collegamenti nel canale.

Èpossibile utilizzare EtherChannel per interconnettere switch LAN, router, server e client tramite cablaggio UTP (Unshielded Twisted Pair) o fibra monomodale e multimodale. Questo documento fa riferimento a Fast EtherChannel, Gigabit EtherChannel, Port Channel, Channel Group e Port Group con un unico termine, EtherChannel. Le informazioni riportate nel documento si applicano a tutti questi EtherChannel.

Questo documento descrive la configurazione di EtherChannel di layer 2 tra uno switch Catalyst e

un server.

# <span id="page-1-0"></span>**Prerequisiti**

### <span id="page-1-1"></span>**Requisiti**

Prima di provare questa configurazione, accertarsi di soddisfare i seguenti requisiti:

• Switch Cisco Catalyst che soddisfa i requisiti di sistema per implementare EtherChannel. Per ulteriori informazioni, consultare il documento sui [requisiti di sistema per l'implementazione di](//www.cisco.com/en/US/tech/tk389/tk213/technologies_tech_note09186a0080094646.shtml) [EtherChannel sugli switch Catalyst](//www.cisco.com/en/US/tech/tk389/tk213/technologies_tech_note09186a0080094646.shtml).Di seguito è riportato un semplice comando per determinare se lo switch/modulo supporta EtherChannel:

```
Switch#show interfaces Gi2/0/23 capabilities
GigabitEthernet2/0/23
  Model: WS-C3750G-24T
 Type: 10/100/1000BaseTX
 Speed: 10,100,1000,auto
 Duplex: half,full,auto
 Trunk encap. type: 802.1Q, ISL
  Trunk mode: on,off,desirable,nonegotiate
  Channel: yes
  Broadcast suppression: percentage(0-100)
 Flowcontrol: rx-(off,on,desired),tx-(none) Fast Start: yes
  QoS scheduling: rx-(not configurable on per port basis),tx-(4q2t)
  CoS rewrite: yes
  ToS rewrite: yes
  UDLD: yes
  Inline power: no
  SPAN: source/destination
  PortSecure: yes
  Dot1x: yes
Switch#
```
Workstation o server con schede di interfaccia di rete interoperabili con switch Cisco Catalyst. ● Per ulteriori informazioni, consultare la documentazione del fornitore della scheda NIC.

### <span id="page-1-2"></span>Componenti usati

Il documento può essere consultato per tutte le versioni software o hardware.

Le informazioni fornite in questo documento si basano sulle seguenti versioni software e hardware:

- Switch Cisco Catalyst serie 3750 con software Cisco IOS versione 12.2(25) SEC2
- Windows 2000 Server con sistema operativo Windows versione 5.00.2195 e scheda di rete ProLiant a due porte HP

Le informazioni discusse in questo documento fanno riferimento a dispositivi usati in uno specifico ambiente di emulazione. Su tutti i dispositivi menzionati nel documento la configurazione è stata ripristinata ai valori predefiniti. Se la rete è operativa, valutare attentamente eventuali conseguenze derivanti dall'uso dei comandi.

### <span id="page-1-3"></span>Prodotti correlati

Questo esempio di configurazione può essere utilizzato anche con switch Cisco Catalyst con software Cisco IOS.

### <span id="page-2-0"></span>**Convenzioni**

Per ulteriori informazioni sulle convenzioni usate, consultare il documento [Cisco sulle convenzioni](//www.cisco.com/en/US/tech/tk801/tk36/technologies_tech_note09186a0080121ac5.shtml) [nei suggerimenti tecnici.](//www.cisco.com/en/US/tech/tk801/tk36/technologies_tech_note09186a0080121ac5.shtml)

## <span id="page-2-1"></span>**Premesse**

### <span id="page-2-2"></span>Linee guida per la progettazione

EtherChannel deve avviarsi su un singolo dispositivo e terminare su un altro dispositivo. Il dispositivo può essere uno switch, uno stack di switch, una workstation o un server.

- In uno chassis a switch singolo, EtherChannel può iniziare o terminare su moduli diversi. Questa configurazione è valida per gli switch Cisco Catalyst 4000/4500/6000/6500.
- All'interno di uno stack di switch singolo, EtherChannel può iniziare o finire su membri diversi dello stack. Per ulteriori informazioni, fare riferimento all'[esempio di configurazione di Cross-](//www.cisco.com/en/US/products/hw/switches/ps5023/products_configuration_example09186a00806cb982.shtml)[Stack EtherChannel su uno switch Catalyst 3750](//www.cisco.com/en/US/products/hw/switches/ps5023/products_configuration_example09186a00806cb982.shtml).

### <span id="page-2-3"></span>Protocolli di negoziazione EtherChannel

- PAgP (proprietà Cisco)
- LACP (IEEE 802.3ad)

Per il supporto dei protocolli di negoziazione EtherChannel, consultare la documentazione della scheda NIC.

#### Modalità EtherChannel negli switch:

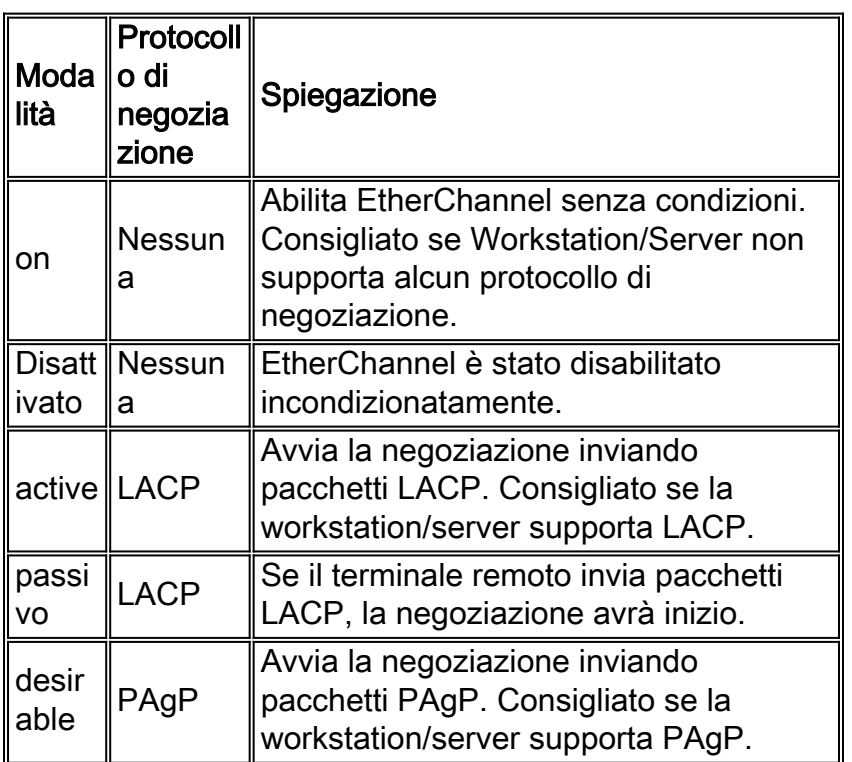

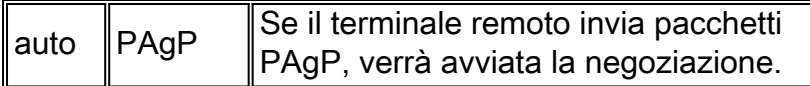

Utilizzare la modalità appropriata in base al protocollo di negoziazione supportato dalla scheda NIC.

Nota: in questo documento viene utilizzata la scheda NIC che supporta LACP.

# <span id="page-3-0"></span>**Configurazione**

In questa sezione vengono presentate le informazioni necessarie per configurare le funzionalità descritte più avanti nel documento.

Nota: per ulteriori informazioni sui comandi menzionati in questo documento, usare lo [strumento di](//tools.cisco.com/Support/CLILookup/cltSearchAction.do) [ricerca](//tools.cisco.com/Support/CLILookup/cltSearchAction.do) dei comandi (solo utenti [registrati](//tools.cisco.com/RPF/register/register.do)).

### <span id="page-3-1"></span>Esempio di rete

Nel documento viene usata questa impostazione di rete:

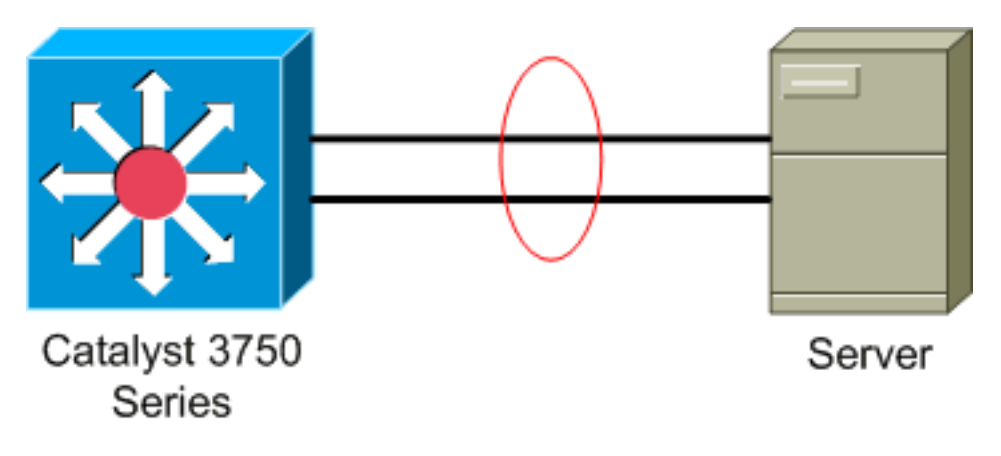

### <span id="page-3-2"></span>Configurazione degli switch

Per configurare lo switch, attenersi alla seguente procedura.

- 1. In Diagramma reticolare scegliere le porte da raggruppare:Gi 02/02/23Gi2/00/24
- 2. Per ciascuna delle porte elencate, attenersi alla seguente procedura:Configurare la porta come porta switch di layer 2.Nota: questo passaggio è richiesto solo per gli switch che supportano sia le porte switch di layer 2 che le interfacce di layer 3. Switch#**conf t** Enter configuration commands, one per line. End with CNTL/Z. Switch(config)#**int** *Gi2/0/23* Switch(config-if)#**switchport** Switch(config-if)# Configurare la porta come porta di accesso e assegnare la VLAN appropriata. Switch(config-if)#**switchport mode access**

```
Switch(config-if)#switchport access vlan 100
Switch(config-if)#
```
### Configurare la porta per Spanning Tree PortFast.

Switch(config-if)#**spanning-tree portfast**

```
%Warning: portfast should only be enabled on ports connected to a single
 host. Connecting hubs, concentrators, switches, bridges, etc... to this
```
 interface when portfast is enabled, can cause temporary bridging loops. Use with CAUTION

%Portfast has been configured on GigabitEthernet2/0/23 but will only have effect when the interface is in a non-trunking mode. Switch(config-if)#

Configurare la porta per EtherChannel con la modalità appropriata. Switch(config-if)#**channel-group** *1* **mode** *active* Creating a port-channel interface Port-channel 1

Switch(config-if)#

3. Configurare il bilanciamento del carico EtherChannel. Questa configurazione è applicabile a tutti gli EtherChannel configurati su questo switch.

Switch(config)#**port-channel load-balance ?**

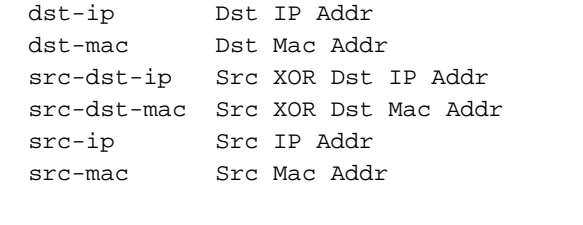

Switch(config)#**port-channel load-balance** *src-mac* Switch(config)#

#### <span id="page-4-0"></span>Configurazione server

Per configurare il server, attenersi alla seguente procedura:

1. Avviare l'utilità di configurazione NIC. Nota: in questo esempio viene utilizzata l'utility HP Network Configuration 7. Per utilizzare l'utility HP Network Configuration, individuare l'icona nella barra delle applicazioni di Windows 2000 o fare clic su Start > Impostazioni > Pannello di controllo > HP **Network** 

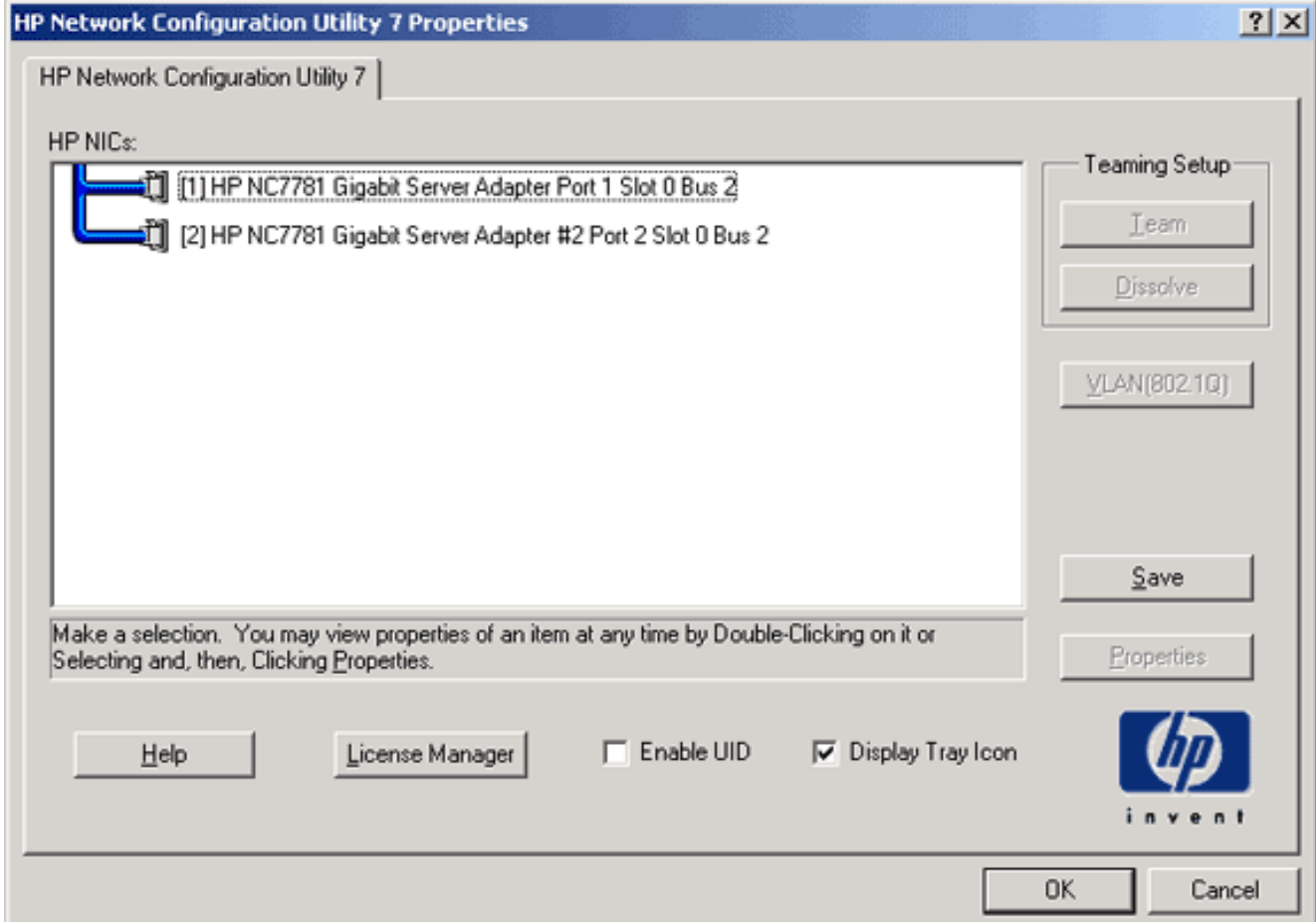

Evidenziare entrambe le schede NIC e fare clic su 2.

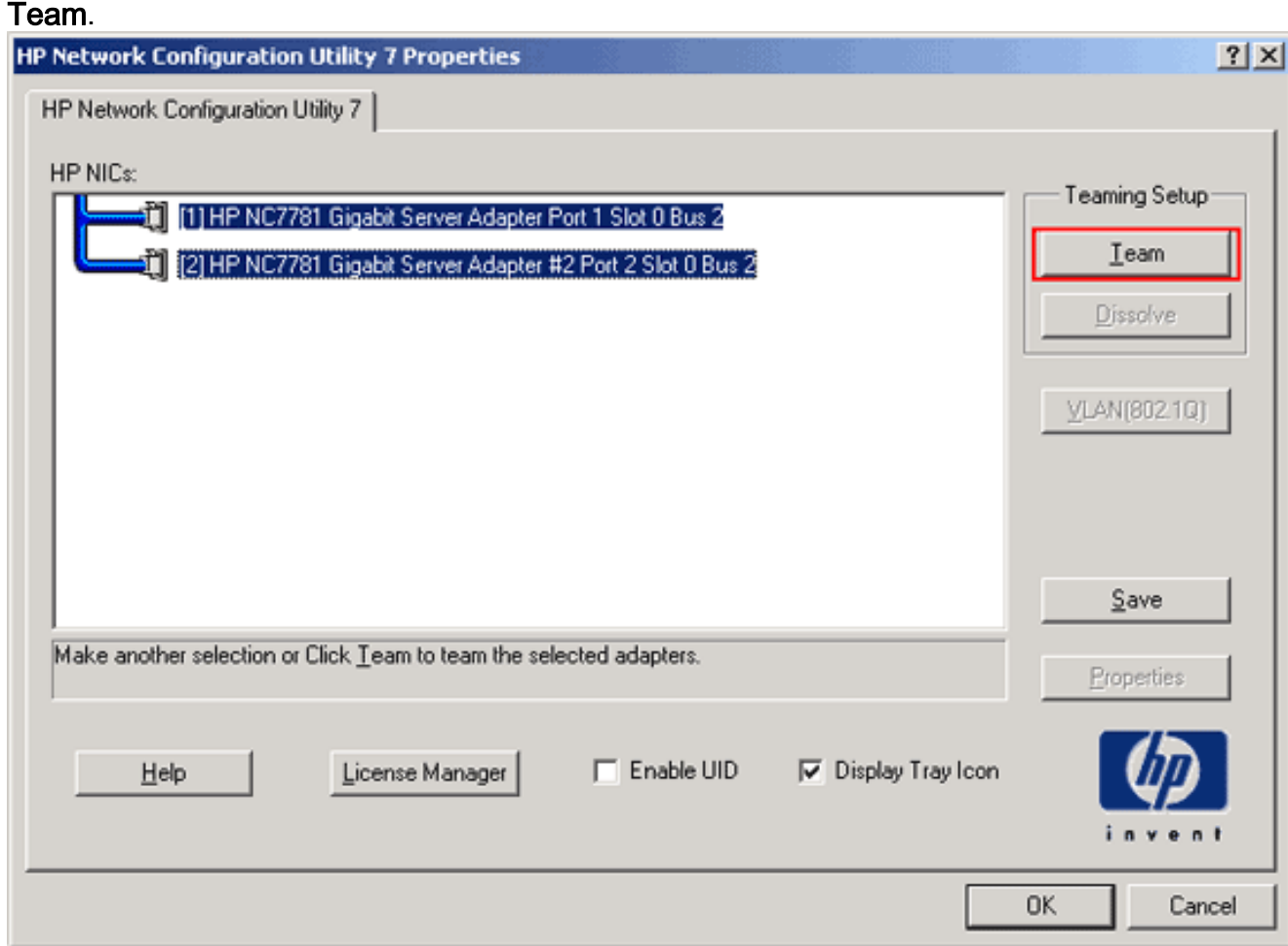

Viene creato il team NIC.

#### 3. Fare clic su

### Proprietà.

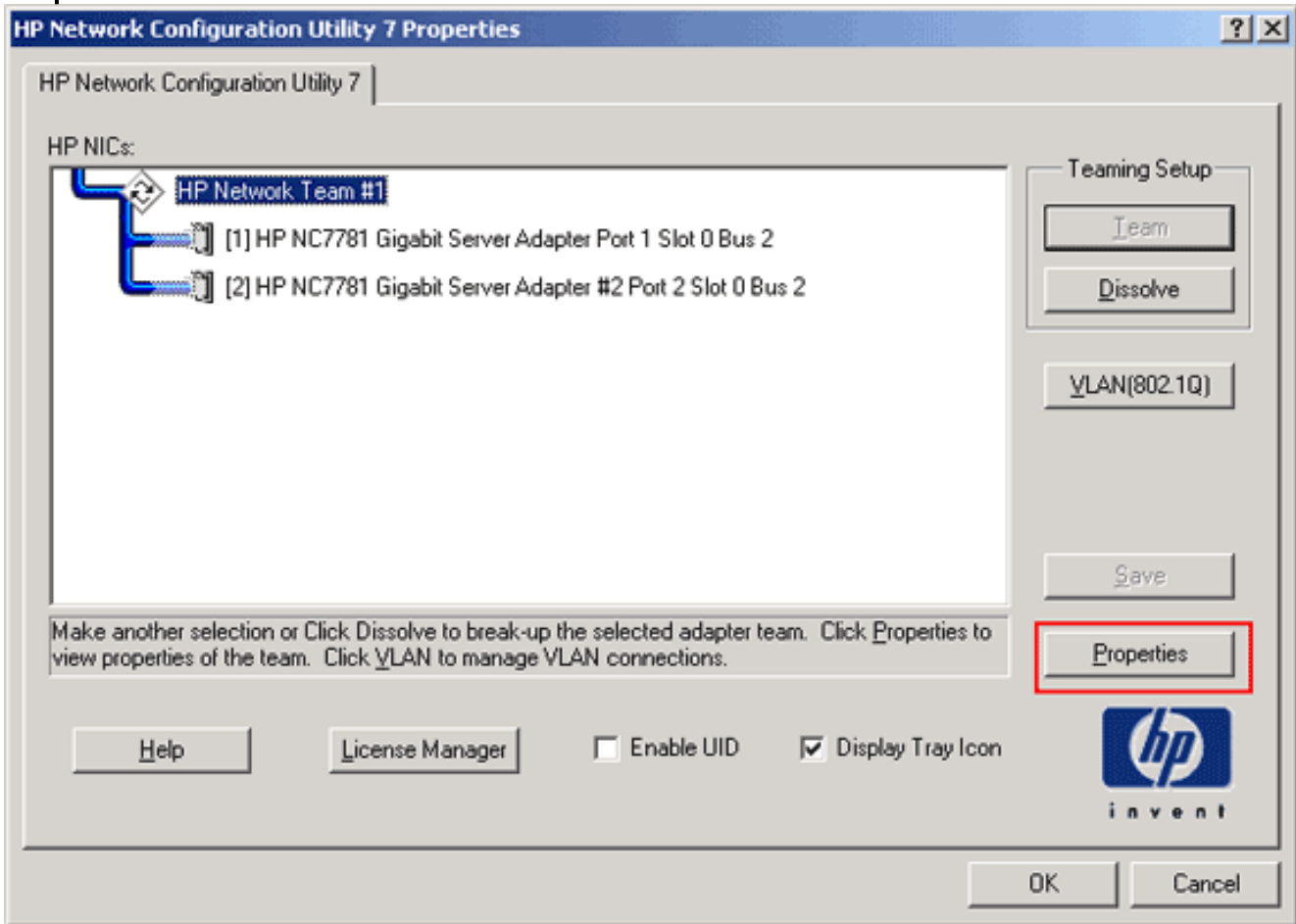

4. Nella finestra Proprietà team scegliere la selezione del tipo di team appropriata.Nota: poiché nell'esempio riportato lo switch è stato configurato con LACP, selezionare l'opzione IEEE 802.3ad.

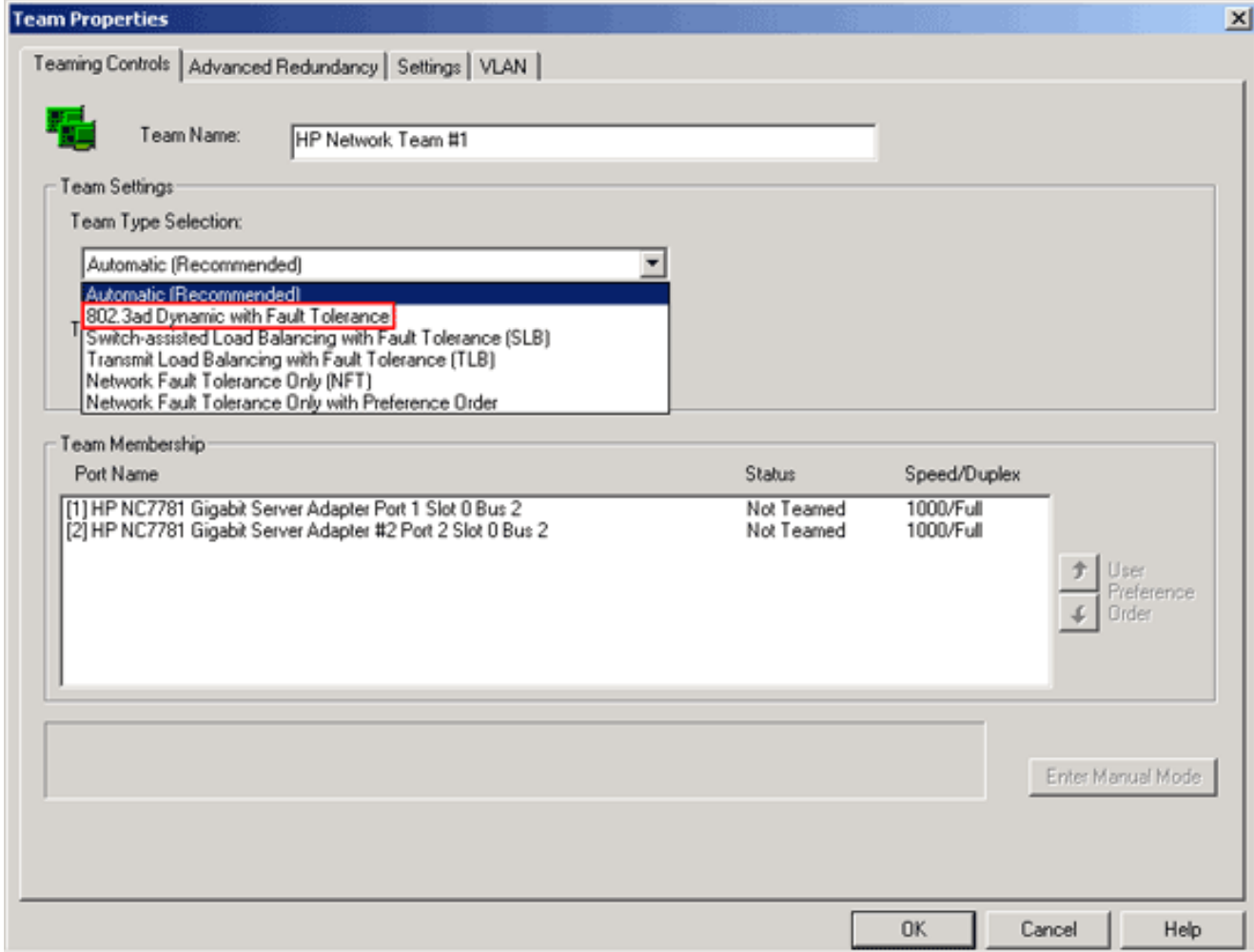

Selezionare il metodo desiderato dall'elenco a discesa Metodo di bilanciamento del carico di 5.trasmissione e fare clic su OK.

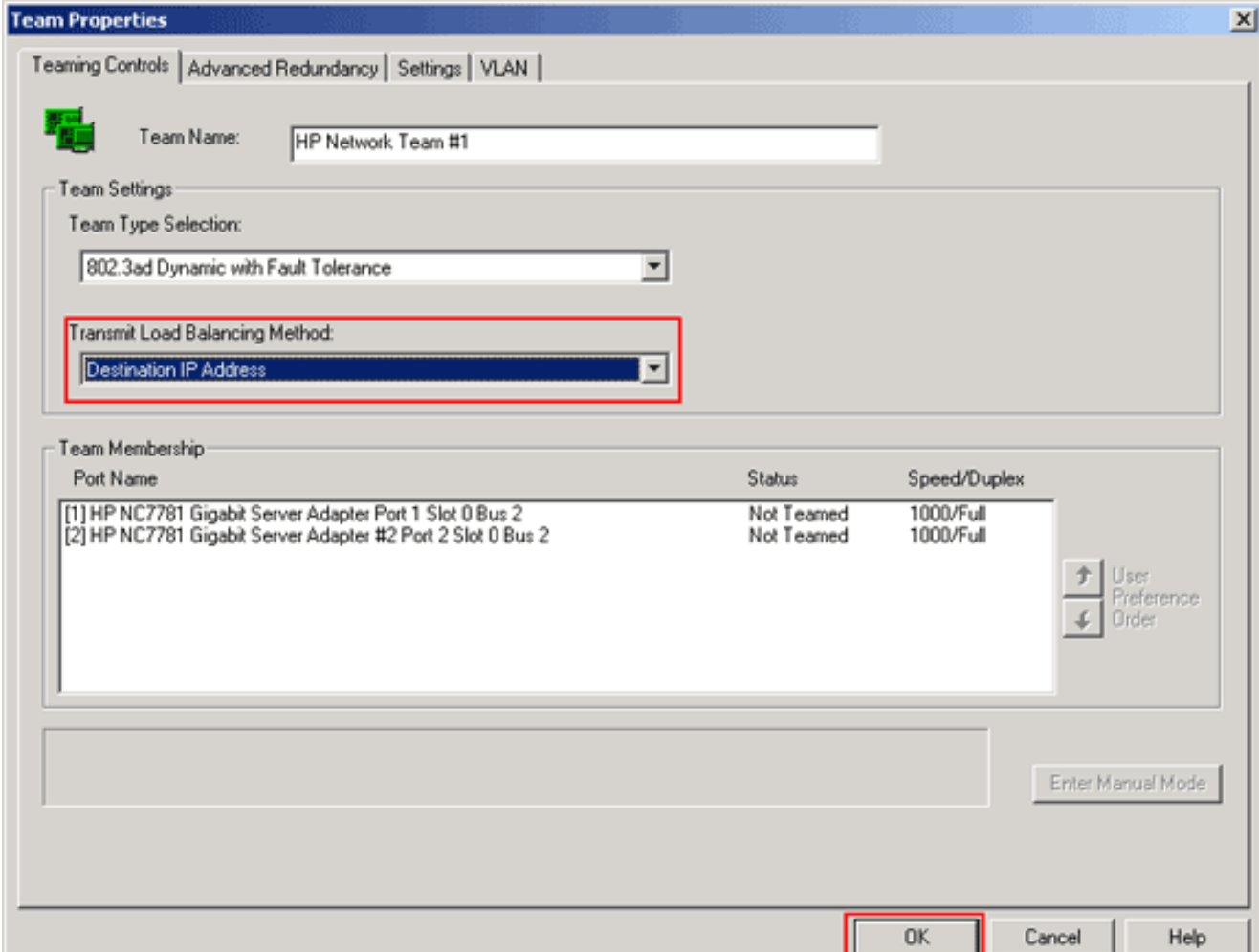

6. Nella finestra Proprietà team fare clic su  $\mathsf{OK}$  e, quando viene visualizzata la finestra di conferma, fare clic su Sì per

continuare.

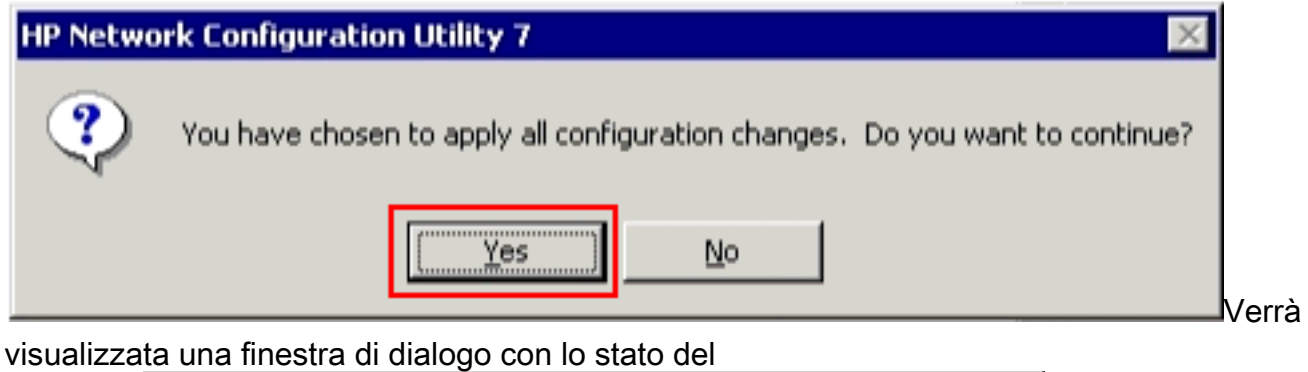

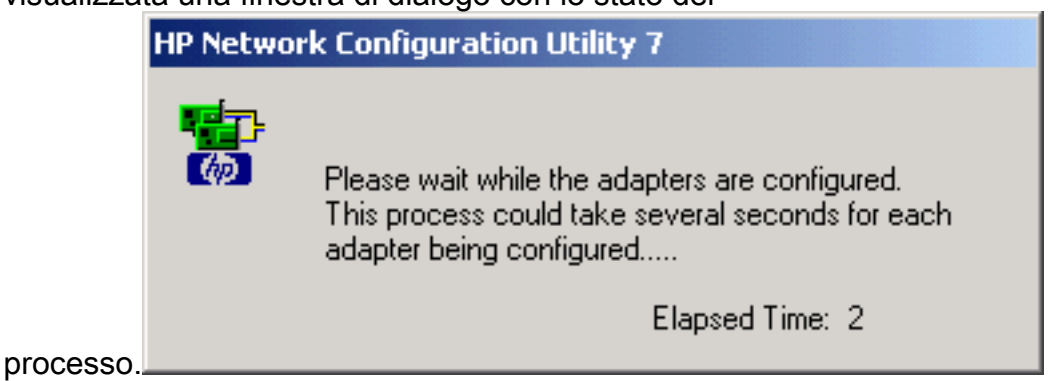

7. Quando viene richiesto di riavviare il server, fare clic su

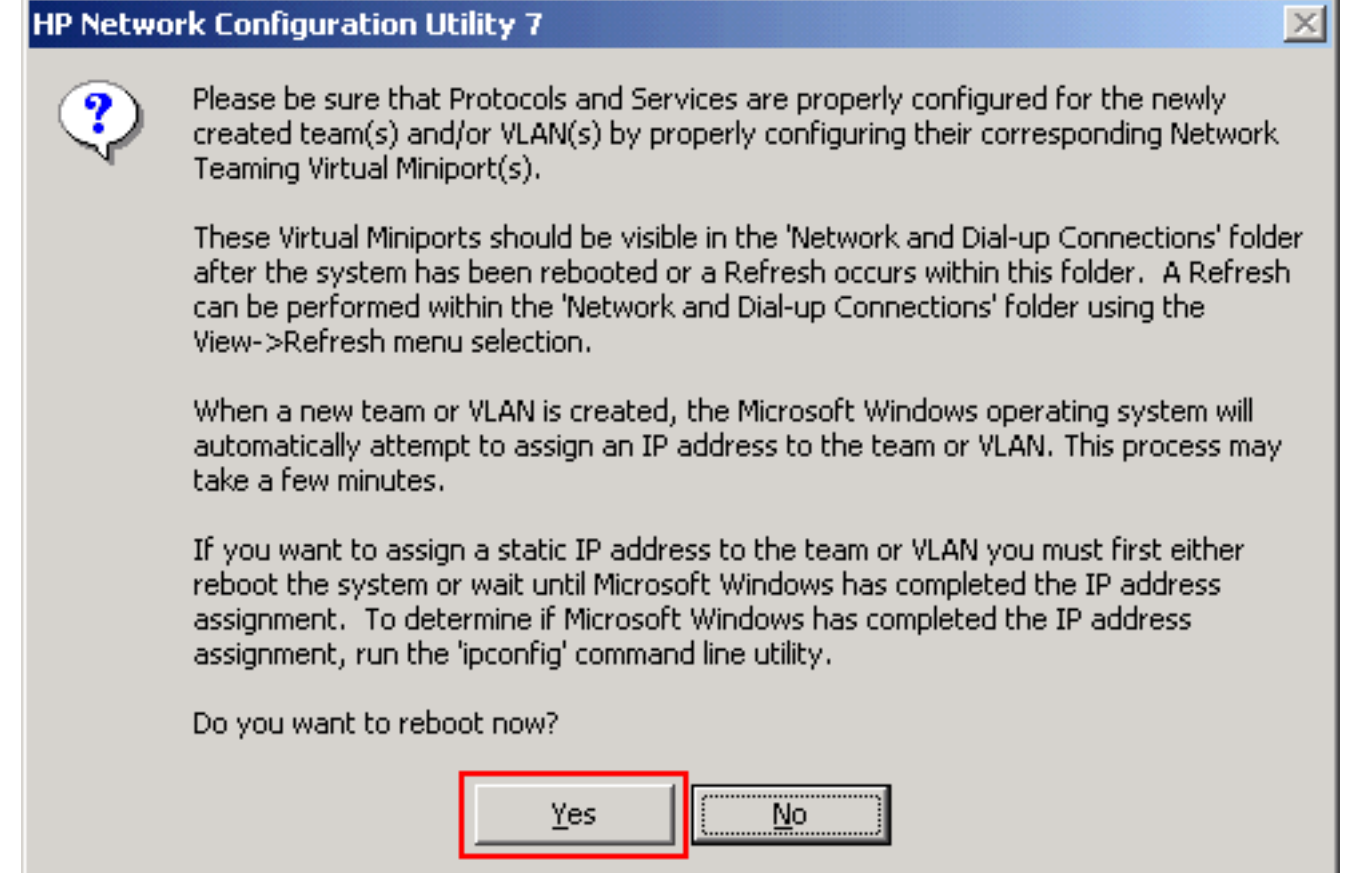

 $\times$ 

8. Una volta riavviato il server, aprire l'utilità di configurazione della rete per verificare lo stato del

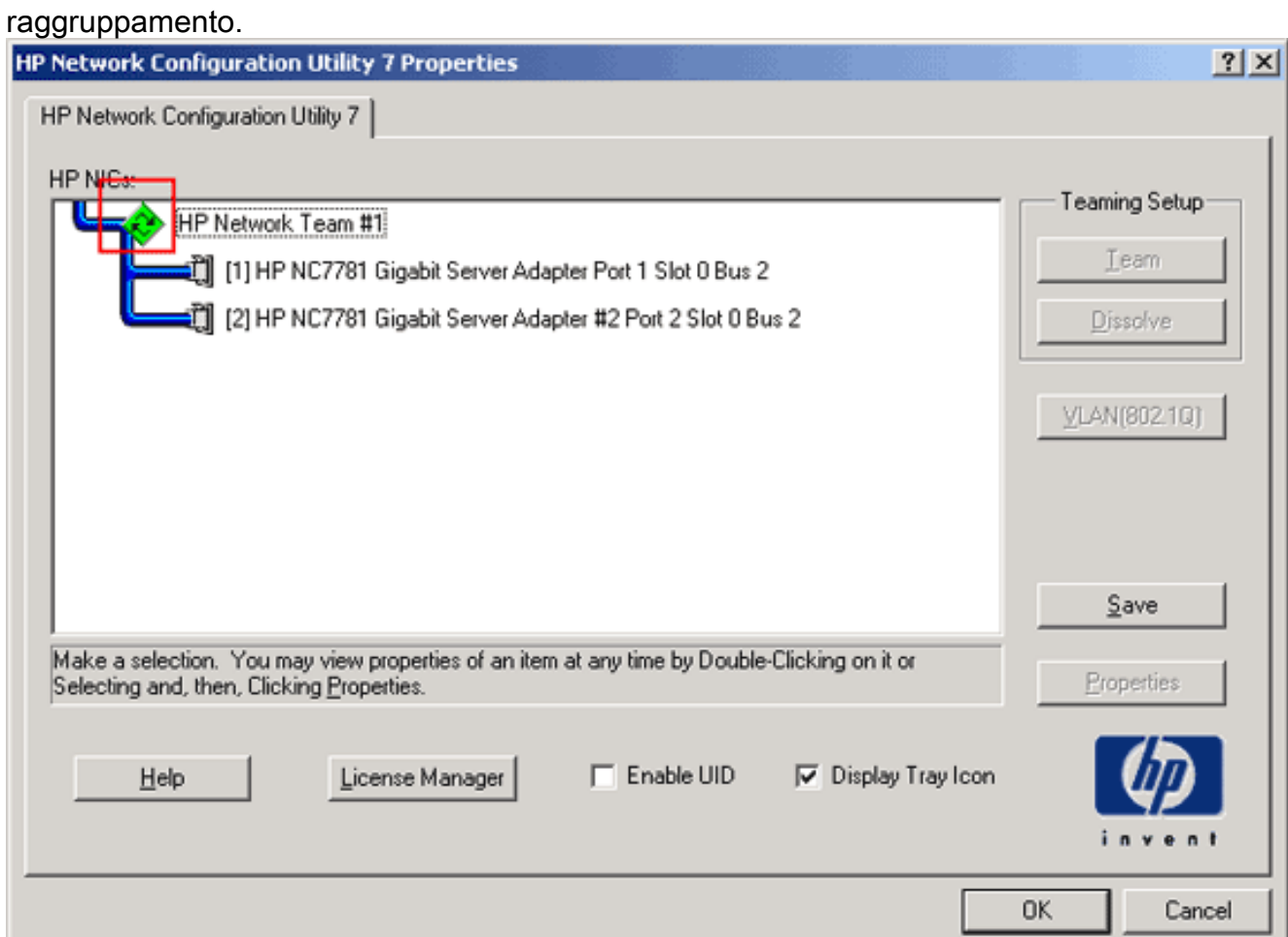

9. Fare clic con il pulsante destro del mouse su **Risorse di rete**. Nella finestra viene visualizzata una scheda di rete aggiuntiva, Local Area Connection

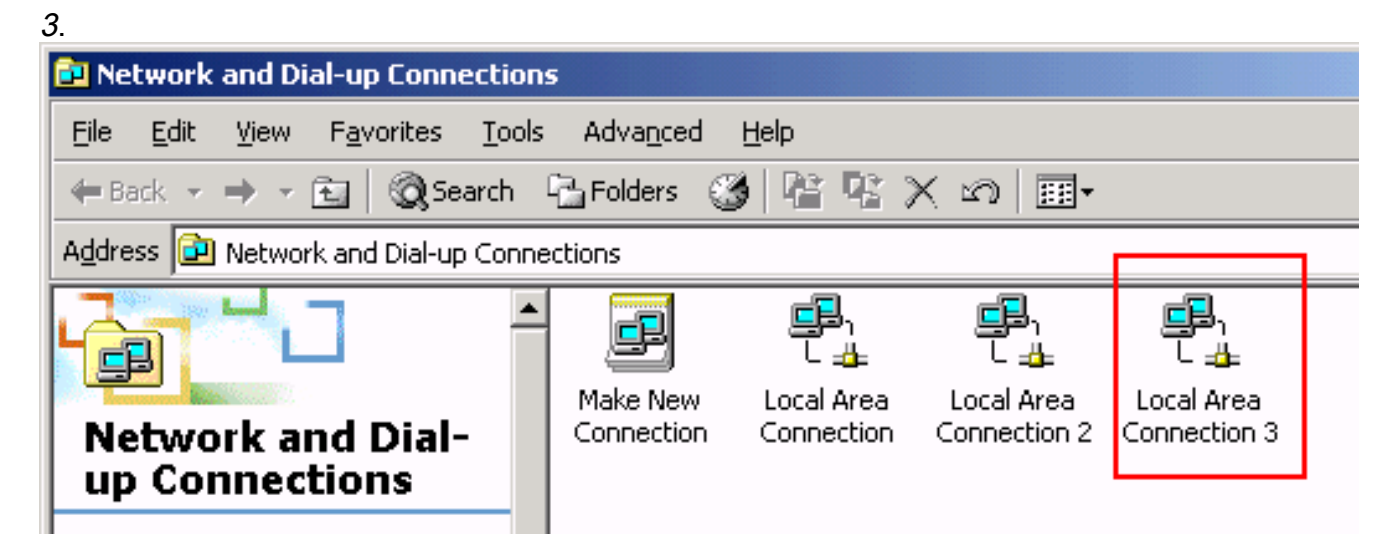

10. Una volta raggruppate le schede NIC e formata una nuova connessione, le singole schede NIC vengono disattivate e non sono accessibili tramite il vecchio indirizzo IP. Configurare la nuova connessione con l'indirizzo IP statico, il gateway predefinito e le impostazioni DNS/WINS o per la configurazione dinamica.

## <span id="page-10-0"></span>**Verifica**

Per verificare che la configurazione funzioni correttamente, consultare questa sezione.

Lo [strumento Output Interpreter](https://www.cisco.com/cgi-bin/Support/OutputInterpreter/home.pl) (solo utenti [registrati](//tools.cisco.com/RPF/register/register.do)) (OIT) supporta alcuni comandi show. Usare l'OIT per visualizzare un'analisi dell'output del comando show.

• show etherchannel summary: visualizza un riepilogo di una riga per ciascun gruppo di canali. Switch#**show etherchannel** *1* **summary**

```
Flaqs: D - down P - in port-channel I - stand-alone s - suspended
        H - Hot-standby (LACP only)
        R - Layer3 S - Layer2
       U - in use f - failed to allocate aggregator
        u - unsuitable for bundling
        w - waiting to be aggregated
        d - default port
Number of channel-groups in use: 1
Number of aggregators: 1
Group Port-channel Protocol Ports
------+-------------+-----------+-----------------------------
1 Po1(SU) LACP Gi2/0/23(P) Gi2/0/24(P)
```
Switch#

• show spanning tree interface: visualizza le informazioni dello spanning tree per l'interfaccia specificata.

```
Switch#show spanning-tree interface port-channel 1
Vlan Role Sts Cost Prio.Nbr Type
---------------- ---- --- --------- -------- ---------
VLAN0100 Desg FWD 3 128.616 P2p
Switch#
```
• show etherchannel load-balance: visualizza lo schema di bilanciamento del carico o di

```
distribuzione dei frame tra le porte nel canale della porta.
Switch#show etherchannel load-balance
EtherChannel Load-Balancing Operational State (src-mac):
Non-IP: Source MAC address
   IPv4: Source MAC address
  IPv6: Source IP address
Switch#
```
# <span id="page-11-0"></span>Risoluzione dei problemi

Al momento non sono disponibili informazioni specifiche per la risoluzione dei problemi di questa configurazione.

# <span id="page-11-1"></span>Informazioni correlate

- <u>[Configurazione di EtherChannel tra uno switch Catalyst con CatOS e una workstation o un](//www.cisco.com/en/US/tech/tk389/tk213/technologies_configuration_example09186a008014edfa.shtml?referring_site=bodynav)</u> [server](//www.cisco.com/en/US/tech/tk389/tk213/technologies_configuration_example09186a008014edfa.shtml?referring_site=bodynav)
- [Esempio di configurazione di Cross-Stack EtherChannel su uno switch Catalyst 3750](//www.cisco.com/en/US/products/hw/switches/ps5023/products_configuration_example09186a00806cb982.shtml?referring_site=bodynav)
- <u>[Informazioni sul bilanciamento del carico EtherChannel e sulla ridondanza negli switch](//www.cisco.com/en/US/tech/tk389/tk213/technologies_tech_note09186a0080094714.shtml?referring_site=bodynav)</u> **[Catalyst](//www.cisco.com/en/US/tech/tk389/tk213/technologies_tech_note09186a0080094714.shtml?referring_site=bodynav)**
- [Requisiti di sistema per implementare EtherChannel sugli switch Catalyst](//www.cisco.com/en/US/tech/tk389/tk213/technologies_tech_note09186a0080094646.shtml?referring_site=bodynav)
- [Pagina di supporto di EtherChannel](//www.cisco.com/en/US/tech/tk389/tk213/tsd_technology_support_protocol_home.html?referring_site=bodynav)
- [Switch Supporto dei prodotti](//www.cisco.com/cisco/web/psa/default.html?mode=prod&level0=268438038&referring_site=bodynav)
- [Supporto della tecnologia di switching LAN](//www.cisco.com/cisco/web/psa/default.html?mode=tech&level0=268435696&referring_site=bodynav)
- Documentazione e supporto tecnico Cisco Systems